## QUICK CARD

#### **Over-the-Air Cell Phase Synchronization Measurement**

This quick card describes how to set up the OneAdvisor 800 **SPA06MA-O Radio Analysis Module** to test TDD 5G NR Radio Time Accuracy Over the Air for C-Band Clusters

#### Part 1: Stationary Measurement Equipment Requirements

- OneAdvisor 800 equipped with the following:
	- o SPA06MA-O Radio Analysis Module
	- o ONA-SP-5GOTA Software Option
	- o Or ONA-SP-5GRAN Software Option
	- o ONA-SP-CPS Software Option
- Omni Antennas such as G700050350 stick Antenna or Magnetic Mount Antennas G700050345 or Magmount GPS Antenna JD71050351
- Optional G700050616 C-Band Band Pass Filter (to block out nearby strong signals outside of C-Band)

**Stick Antenna** 

G700050350

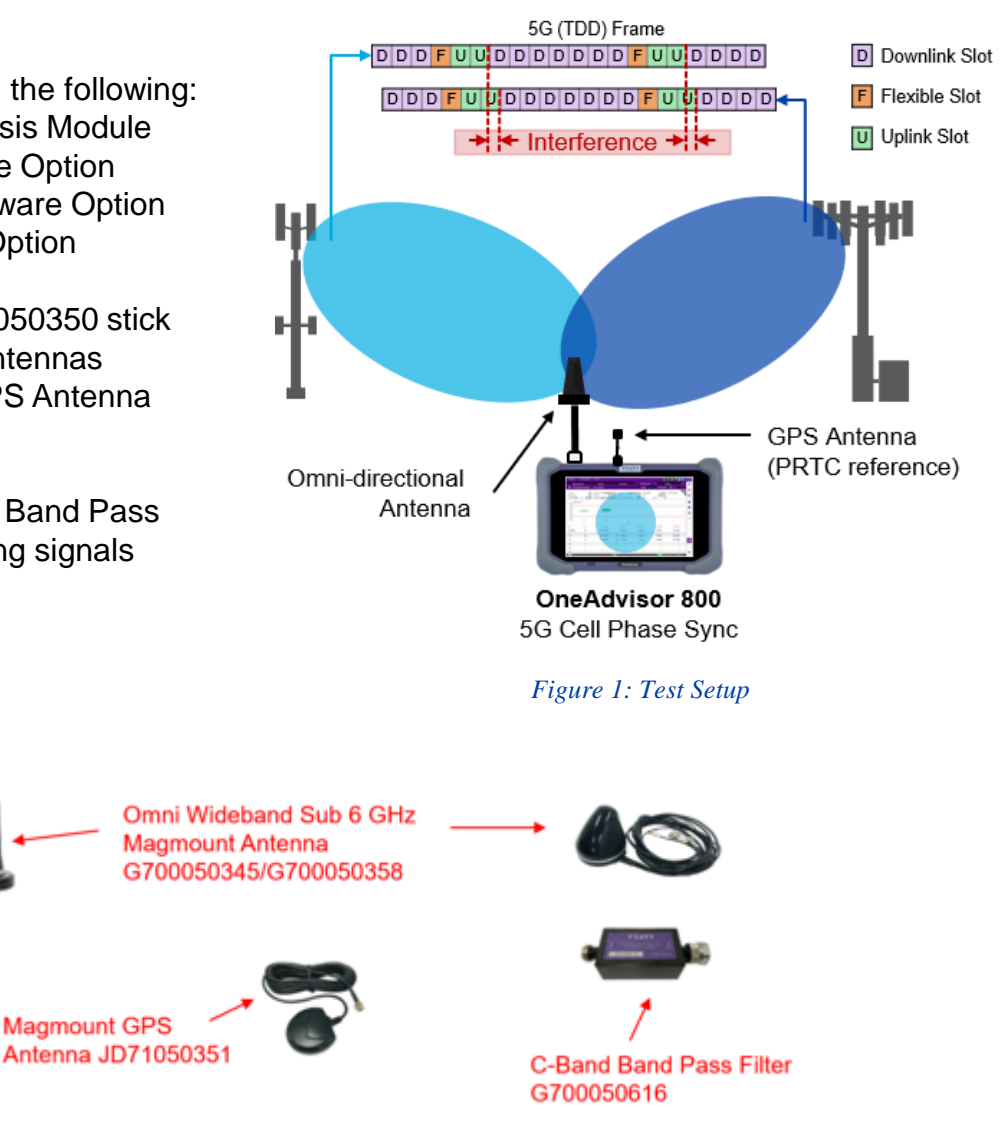

**VIAVI Solutions** 

*Figure 2: Accessories*

**Magmount GPS** 

## QUICK CARD

#### LAUNCH TEST

- 1. Press the Power button  $\Box$  on the ONA-800 base top panel to turn on the OneAdvisor.
- 2. Tap  $\bigcap_{k=1}^{\infty}$  Home  $k=1$  to display the Home Screen.
- 3. Tap  $\left\{ \left. \left\{ \mathbf{r}_{\mathbf{r}}\right\} \right\} \right\}$  rests to display the Tests menu.
- 4. Tap Radio Analysis 6 GHz  $\rightarrow$  to show Radio Analysis test applications.
- $5$  G<sub>NR</sub> 5. Tap the 5G NR Signal Analyzer icon. 5G NR SIGNAL **ANALYZER**
- 6. Tap the  $\boxplus$  on the top left of the screen and select 5G NR Signal Analyzer followed by **Sync Analysis** Done
- 7. Tap  $\doteqdot$  to autoconfigure the Power Settings
- 8. Set the Channel Number by setting ARFCN to 650006 with Band n77
- 9. Set the GSCN to 8006. At this point the **Sync** on the top right of the screen will turn Green
- 10. Make sure the Bandwidth is set to 100 MHz with SCS to 30 kHz
- 11. Swipe the Top Menu Screen to the left until Trigger Menu is visible Trigger **GNSS** Frequency Reference **GNSS**
- 12. Set the Trigger/Frequency Referent to GNSS
- 13. Once the unit gets Sync from the GPS Antenna, the to right GPS Satellite Icon will show a white Check Mark
- 14. Next to the Trigger Menu is the Sync Error Limit Menu
- 15. Set the  $\overline{\phantom{a}^{Test Limits}}$  on  $\overline{\phantom{a}^{Off}}$  to On
- 16. Select the Limit Range e.g. 3 µsec. If Sync Error is greater than the Limit Range set, the bar will turn red Sync Error  $3 \mu s$ On
- 17. Sync Error is the Delta between 2 or more PCIs

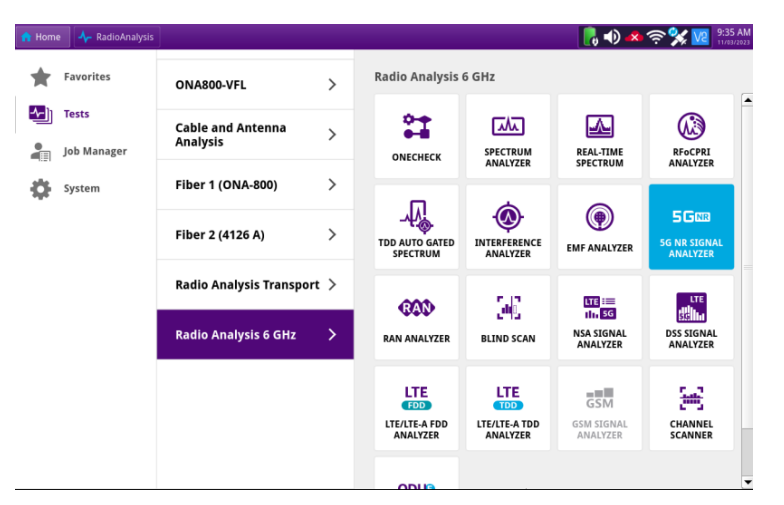

**VIAVI Solutions** 

#### *Figure 3: Select Test*

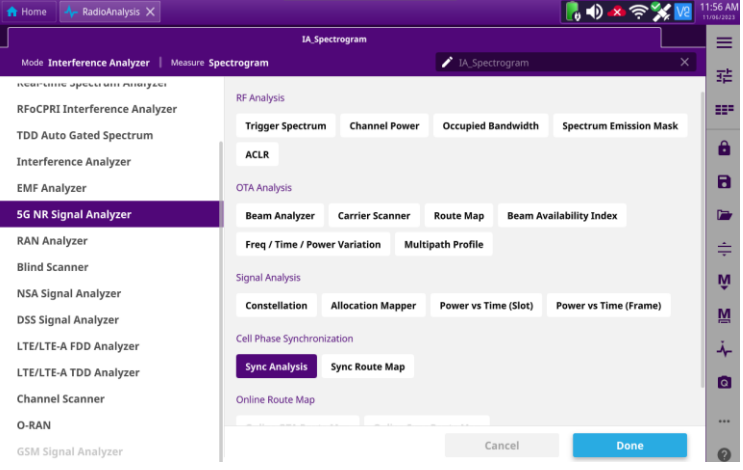

#### *Figure 4: Select Measurement*

| P Preamp<br>A Attenuation | Off<br>0 <sub>d</sub> B  | Center Freq 3.750 090 000 GHz<br>Channel<br>650006 DL | SSB Freq<br>3.730 080 000 GHz<br>GSCN | 8006           | Bandwidth<br><b>SSB</b> | <b>100 MHz</b><br>30 kHz (C) | <b>SSB Periodicity</b>   |
|---------------------------|--------------------------|-------------------------------------------------------|---------------------------------------|----------------|-------------------------|------------------------------|--------------------------|
| E External Offset         | $0.00$ dB<br>On          | Standard 5G NR - Band Global                          | Sync Raster/SCS Offset                | 141/5          | PCI<br><b>Auto</b>      | 181                          | Time Error Window        |
| Scale Unit: us<br>4.50    |                          |                                                       |                                       |                |                         |                              |                          |
| 3.00                      |                          |                                                       |                                       |                |                         |                              |                          |
| 1.50                      |                          |                                                       |                                       |                |                         |                              |                          |
| 0.00                      |                          |                                                       |                                       |                |                         |                              |                          |
| $-1.50$                   |                          |                                                       |                                       |                |                         |                              |                          |
| $-3.00$<br>$-4.50$        |                          |                                                       |                                       |                |                         |                              |                          |
|                           | 255                      | $\overline{\phantom{a}}$                              | $\mathbf{r}$                          |                | $\sim$                  |                              | $\sim$                   |
|                           |                          |                                                       | PCI                                   |                |                         |                              |                          |
| No                        | PCI                      | <b>S-SS RSRP</b>                                      | Sync Error                            | Time Error     |                         | <b>S-SS SINR</b>             | <b>S-SS RSRQ</b>         |
| Primary                   | 2                        | -108.37 dBm                                           | $0.00 \,\mu s$                        | $3.87 \,\mu s$ |                         | 4.06 dB                      | $-13.57dB$               |
| 2nd                       | 255                      | $-111.50$ dBm                                         | $3.03 \,\mu s$                        | $6.90 \,\mu s$ |                         | $2.63$ dB                    | $-16.54dB$               |
| <b>Srd</b>                |                          | $\bigcirc$<br>$\blacksquare$                          |                                       |                |                         |                              |                          |
| 4th                       | $\overline{\phantom{a}}$ | $\bullet$<br>$\overline{\phantom{a}}$                 | -                                     |                |                         |                              | $\overline{\phantom{a}}$ |
|                           |                          |                                                       |                                       |                |                         |                              |                          |

*Figure 5: Measurement Result*

# QUICK CARD

## **Over-the-Air Cell Phase Synchronization Online Route Map Measurement**

This quick card describes how to set up the OneAdvisor 800 **SPA06MA-O Radio Analysis Module** to test TDD 5G NR Radio Time Accuracy over the Air for C-Band Clusters

#### Part 2: Mobile(Map) Measurement Equipment Requirements

- OneAdvisor 800 equipped with the following:
	- o SPA06MA-O Radio Analysis Module
	- o ONA-SP-5GOTA Software Option
	- o Or ONA-SP-5GRAN Software Option
	- o ONA-SP-CPS Software Option
	- o ONA-SP-ORM Software Option
- Magnetic Mount Antennas G700050345 or Magmount GPS Antenna JD71050351
- Optional G700050616 C-Band Band Pass Filter (to block out nearby strong signals outside of C-Band)

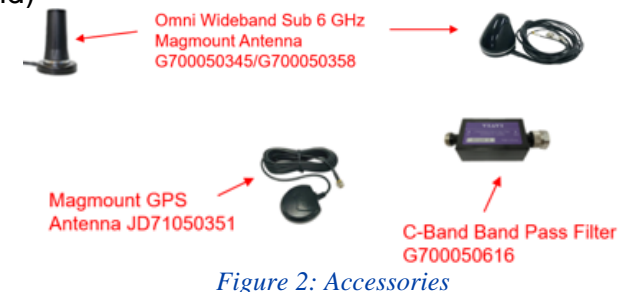

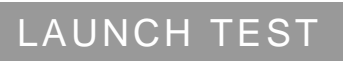

- 1. Follow the same procedure as 1 through 5 from Part 1.
- 2. Tap the  $\frac{1}{2}$  on the top left of the screen and select 5G NR signal Analyzer followed by **Online Sync Route Map** Done

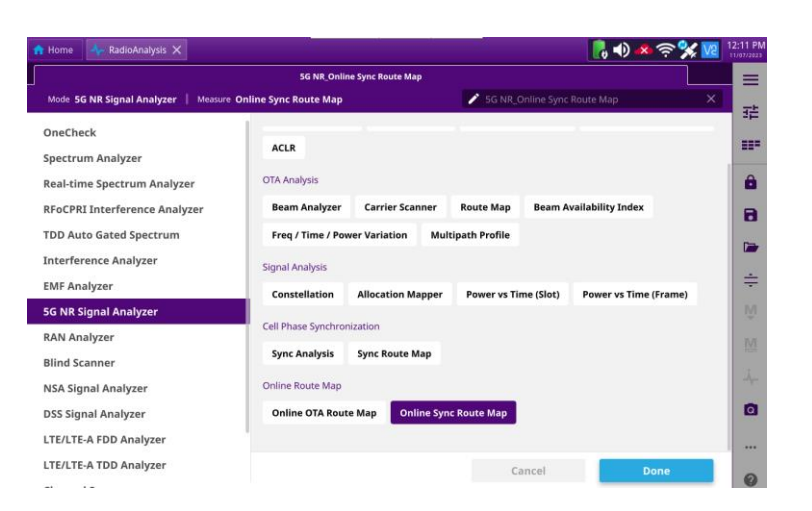

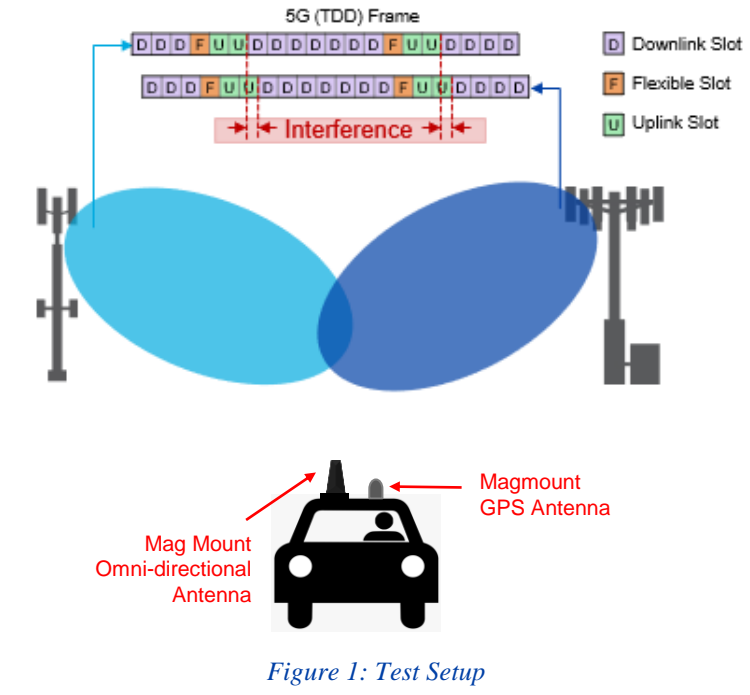

VIAV

**VIAVI Solutions** 

### QUICK CARD

#### LAUNCH TEST Continued

- 1. Tap  $\Rightarrow$  to autoconfigure the Power Settings
- 2. Set the Channel Number by setting ARFCN to 650006 with Band n77
- 3. Set the GSCN to 8006. At this point the **Open Strut** on the top right of the screen will turn Green
- 4. Make sure the Bandwidth is set to 100 MHz with SCS to 30 kHz.
- 5. Swipe the Top Menu Screen to the left until Trigger Menu is visible Trigger **GNSS** Frequency Reference **GNSS**
- 6. Set the Trigger/Frequency Reference to GNSS
- 7. Once the unit gets Sync from the GPS Antenna, the GPS Satellite Icon on the top right will show a white Check Mark
- 8. Next to the Trigger Menu is the Sync Error Limit Menu
- 9. Set the  $\frac{Test Limits}{on}$  off to On
- 10. Select the Limit Range e.g. 3 µsec. If Sync Error is greater than Limit Range set, the bread crumb displayed on map once the test is started will turn red sync Error  $3 \mu s$ On
- 11. Sync Error is the Delta between 2 or more PCIs
- 12. To connect to WiFi Hotspot tap the **A** Home followed by  $\bullet$  system icon
- 13. Select the  $\blacksquare$  icon followed by the  $\trianglerighteq$  Wi-Fi icon Network
- 14. Check the Enable wireless adapter and select hotspot **v** Enable wireless adapter
- 15. Enter Password

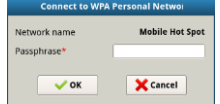

OneAdvisor 800 Wireless Platform 16. IP Address will appear when connected

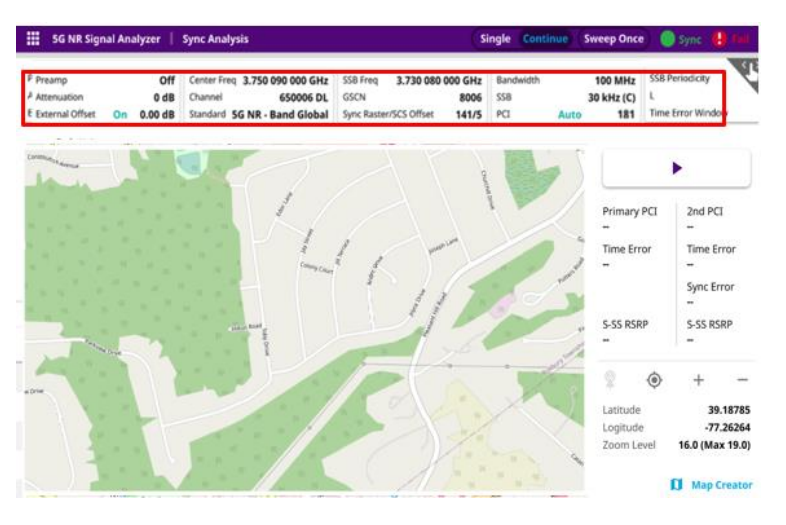

VI.AV

**VIAVI Solutions** 

*Figure 4: Select Test*

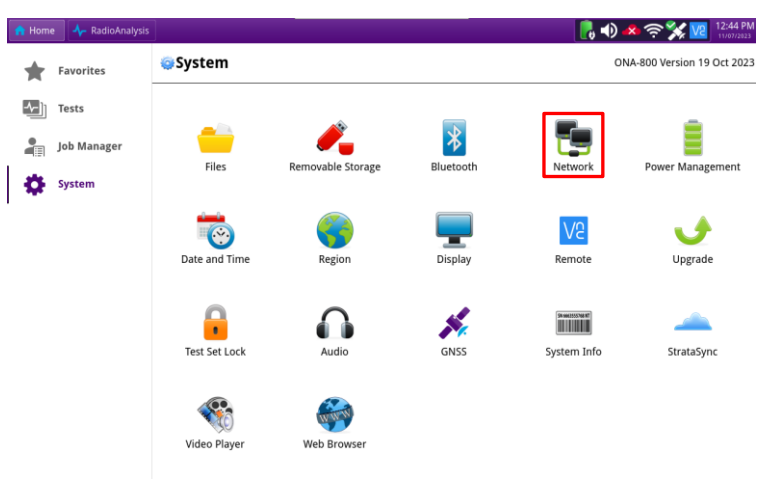

#### *Figure 5: Setting Up WiFi*

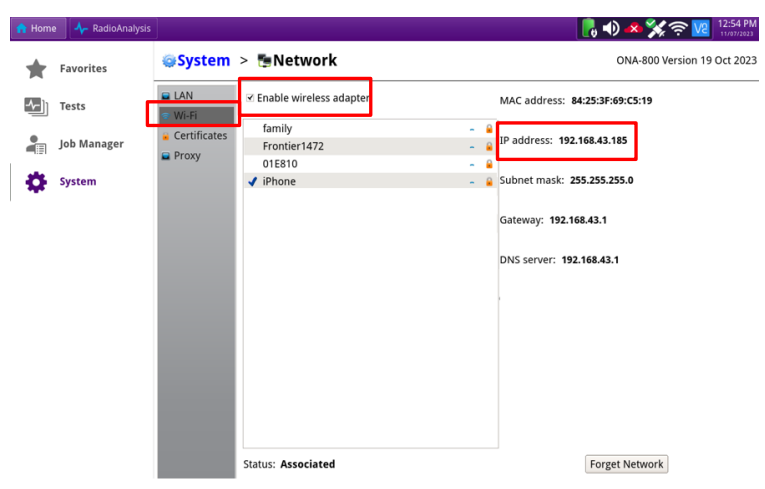

*Figure 6: Setup Hotspot*

# **VIAVI Solutions**

# QUICK CARD

#### LAUNCH TEST Continued

- 1. Tap  $\odot$  to use Online Route Map to load the current location
- 2. Tap  $\longrightarrow$  and start driving, and the breadcrumbs will start to populate
- 3. If two or more neighboring sectors exceed the delta threshold that was set previously, the breadcrumb will turn red, otherwise it will stay green
- 4. Tap the  $\blacksquare$  once the drive is complete
- 5. Tap the  $\blacksquare$  to save the drive test result
- 6. Enter File Name by clicking on the File Name Field
- 7. Select the File Type that you want to save
- 8. **Ex Result is Viavi .orr file Format for Playback**
- 9.  $\triangleright$  Result as CSV is .csv file which includes all the measurements in tabular form
- 10. **a** screen is .png screenshot
- 11.  $\triangleright$  setup is Viavi .stav file for all setup parameters
- 12. Once Saved, to Load a file Tap the  $\Box$  icon
- 13. Select the file you want to load followed by Load
- 14. In the example on the right, the .orr file is loaded and the map can be zoomed using the  $\text{icons}$  +  $\blacksquare$  on right side of the screen
- 15. To analyze the Sync Error, simply click on the desired breadcrumb, and the corresponding Sync Error will be displayed on the right.
- 16. Additional Measurements can be shown by scrolling the right bottom bar to the right

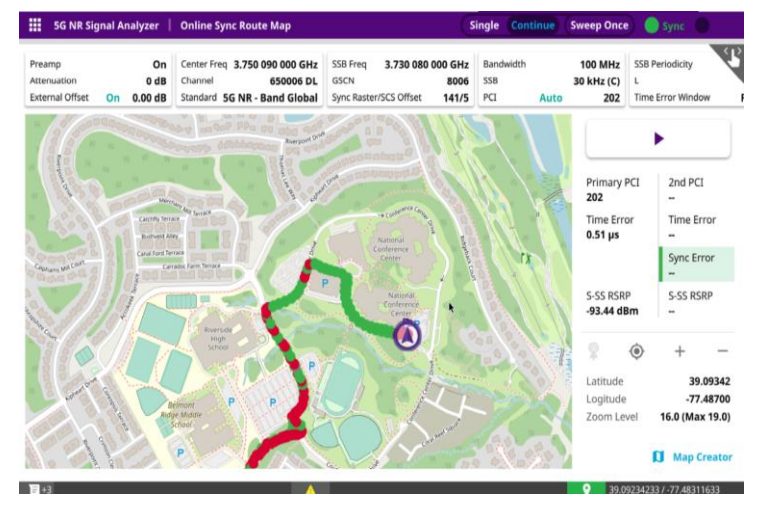

*Figure 7: Drive Test*

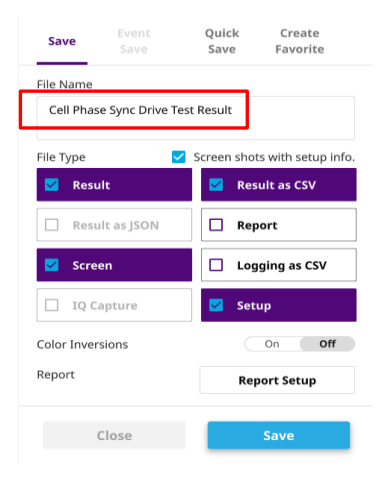

*Figure 8: Saving Test Files*

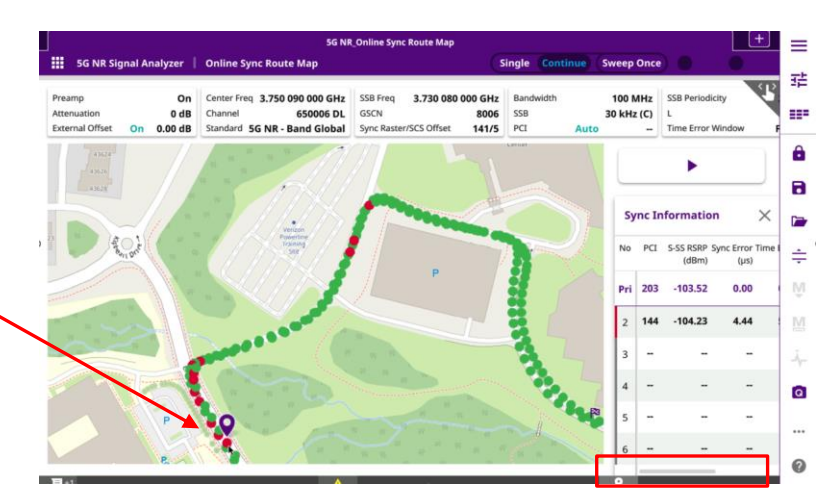